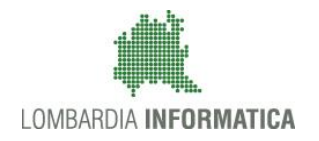

**Classificazione: pubblico**

Regione

SiAge Sistema Agevolazioni

Il servizio per presentare online le domande di contributo o di finanziamento per i bandi promossi dalla Regione Lombardia

## Finanziamenti on line

-

# Manuale per la compilazione del "Modulo di Profilazione Ente Accreditato"

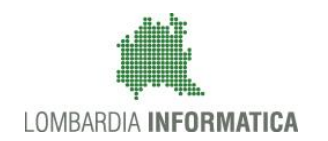

#### **Classificazione: pubblico**

### **Indice**

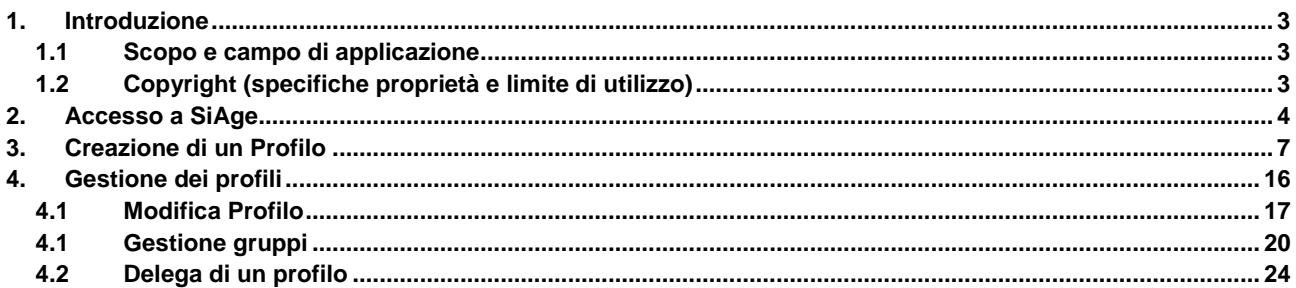

### **Indice delle Figure**

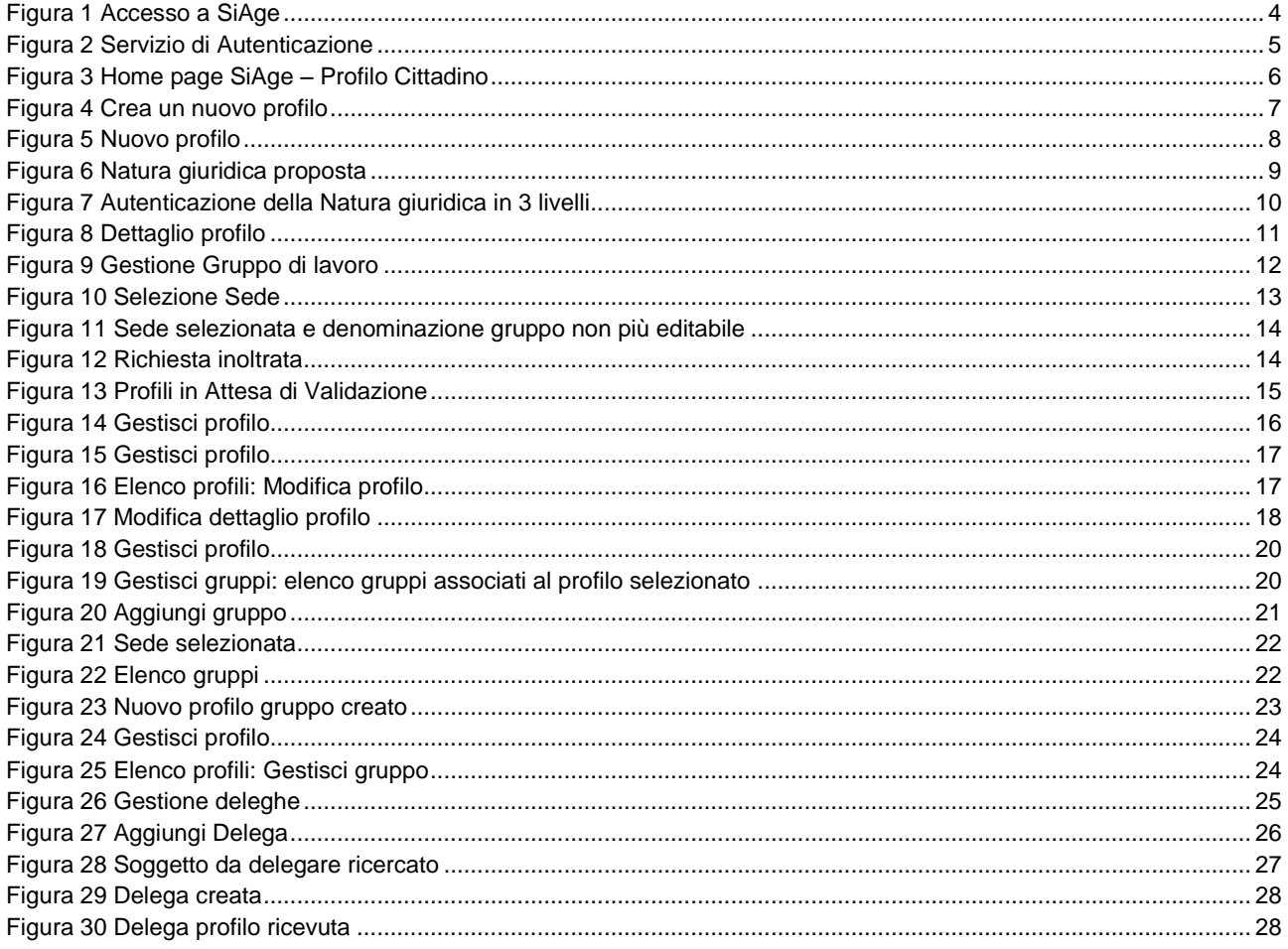

## <span id="page-2-0"></span>**1. Introduzione**

Il Sistema SiAge, "*Sistema Agevolazioni*", è un servizio web, messo a disposizione da Regione Lombardia che permette a cittadini, imprese ed enti pubblici e privati di presentare on-line richieste di contributo e di finanziamento a valere sui fondi promossi dalla Regione Lombardia e dalla Comunità Europea.

### <span id="page-2-1"></span>1.1 **Scopo e campo di applicazione**

Scopo di questo documento è descrivere le modalità operative per la compilazione dei seguenti moduli:

- **Accesso a SiAge**
- **Profilazione Ente Accreditato**
- **Gestione del profilo**
- **Delega di un profilo**

## <span id="page-2-2"></span>1.2 **Copyright (specifiche proprietà e limite di utilizzo)**

Il materiale è di proprietà di Lombardia Informatica S.p.A. Può essere utilizzato solo a scopi didattici nell'ambito del Progetto "SiAge". In ogni caso la presente documentazione non può essere in alcun modo copiata e/o modificata previa esplicita autorizzazione da parte dell'Area Formazione Territorio.

## <span id="page-3-0"></span>**2. Accesso a SiAge**

Tutti i cittadini che intendono avvalersi dei servizi offerti da SiAge devono effettuare l'accesso al sistema previa registrazione e autenticazione.

Si ricorda che è disponibile il manuale relativo alle operazioni di registrazione e autenticazione a SiAge di supporto agli utenti.

Per accedere a SiAge è necessario digitare l'indirizzo web: **<https://www.siage.regione.lombardia.it/>**

<span id="page-3-1"></span>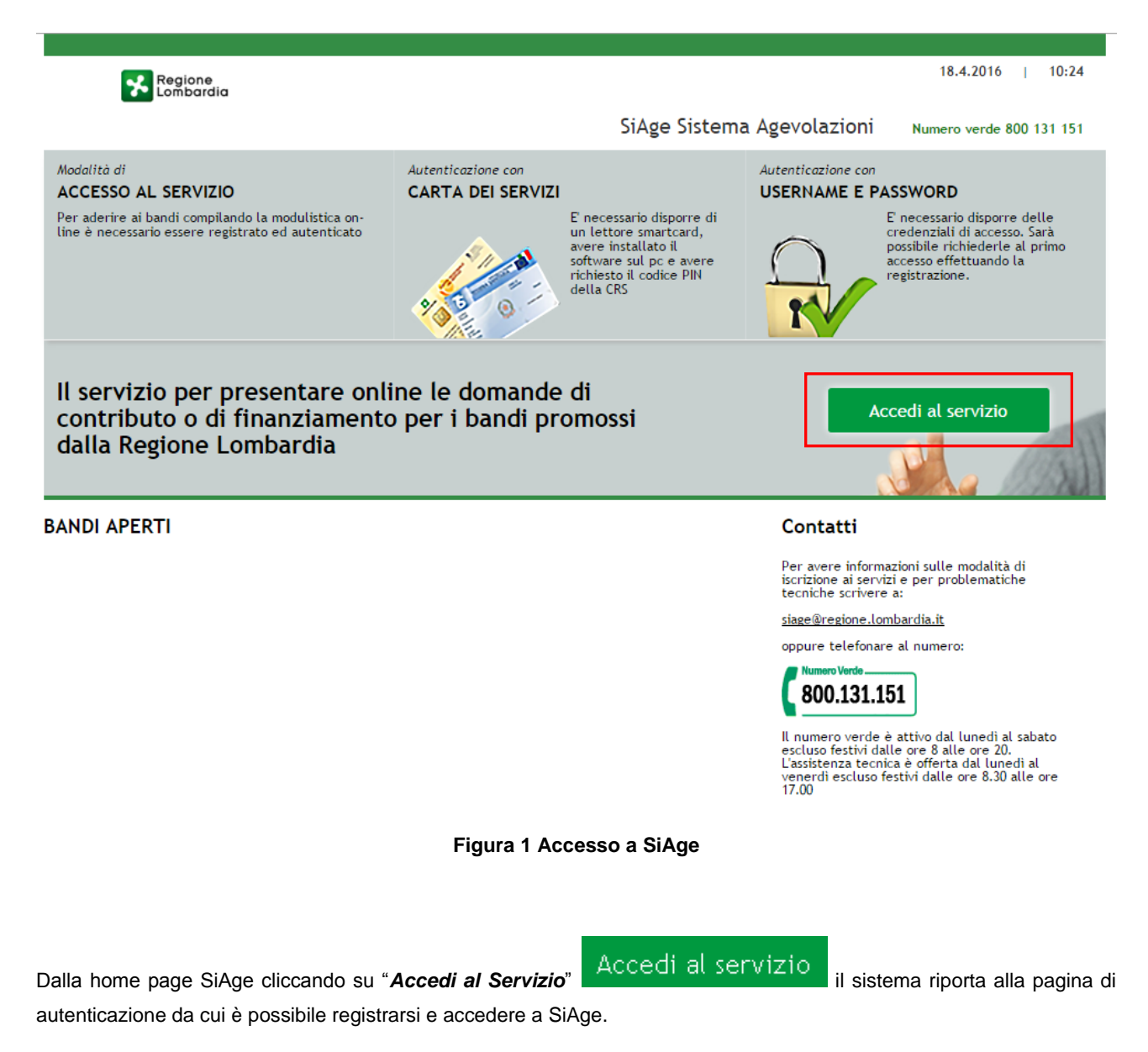

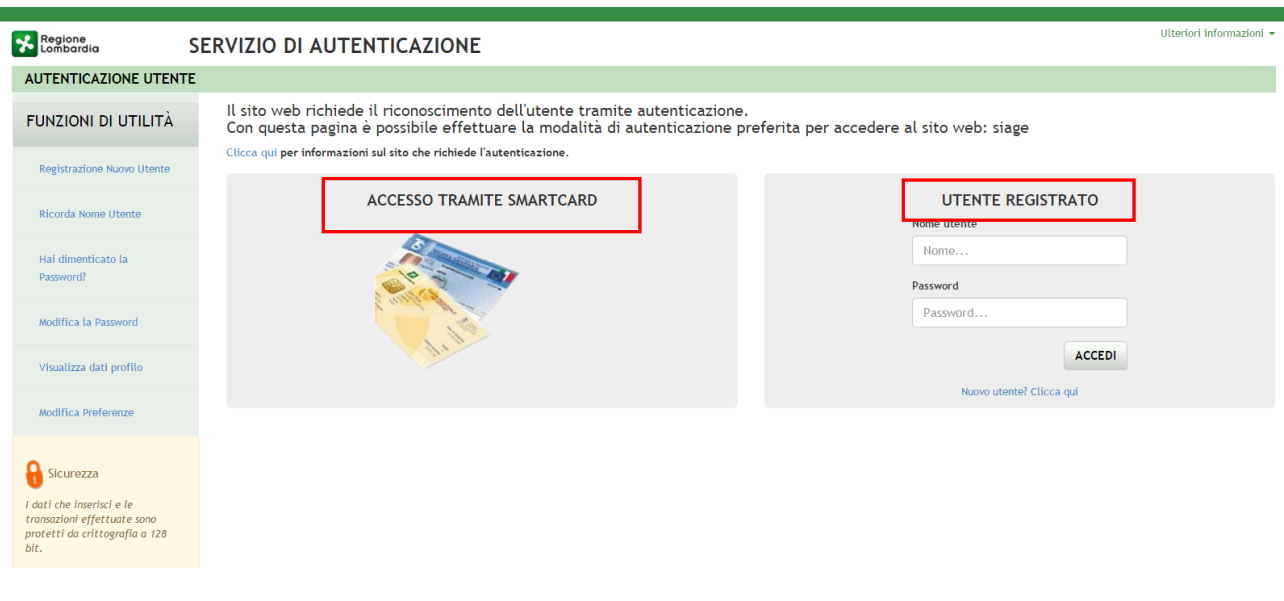

#### **Figura 2 Servizio di Autenticazione**

<span id="page-4-0"></span>Da questa pagina è possibile accedere ai servizi offerti da SiAge scegliendo la modalità di autenticazione preferita tra:

- **Accesso tramite Smart-Card**, utilizzando la tessera CRS/CNS per autenticarsi e cliccando su "**ACCESSO TRAMITE SMART CARD"** ACCESSO TRAMITE SMARTCARD
- **Utente registrato**, inserendo **Nome Utente** e **Password** e cliccando su "**ACCEDI**" .

#### **ATTENZIONE**

Per poter accedere al servizio è necessario essere registrati e validati a sistema.

È disponibile il manuale relativo alle operazioni di registrazione e autenticazione a SiAge di supporto agli utenti.

L'accesso tramite smartcard richiede il lettore di smart card, la tessera sanitaria CRS o CNS abilitata con pin e il sistema di gestione "CrsManager", disponibile sul sito: <http://www.crs.regione.lombardia.it/>.

Una volta autenticati il sistema apre l'Home page personale di SiAge.

#### **ATTENZIONE**

Il sistema si apre con il Profilo "*Cittadino*" attivo nel caso di nuovi utenti, in caso contrario si apre con l'ultimo profilo utilizzato attivo.

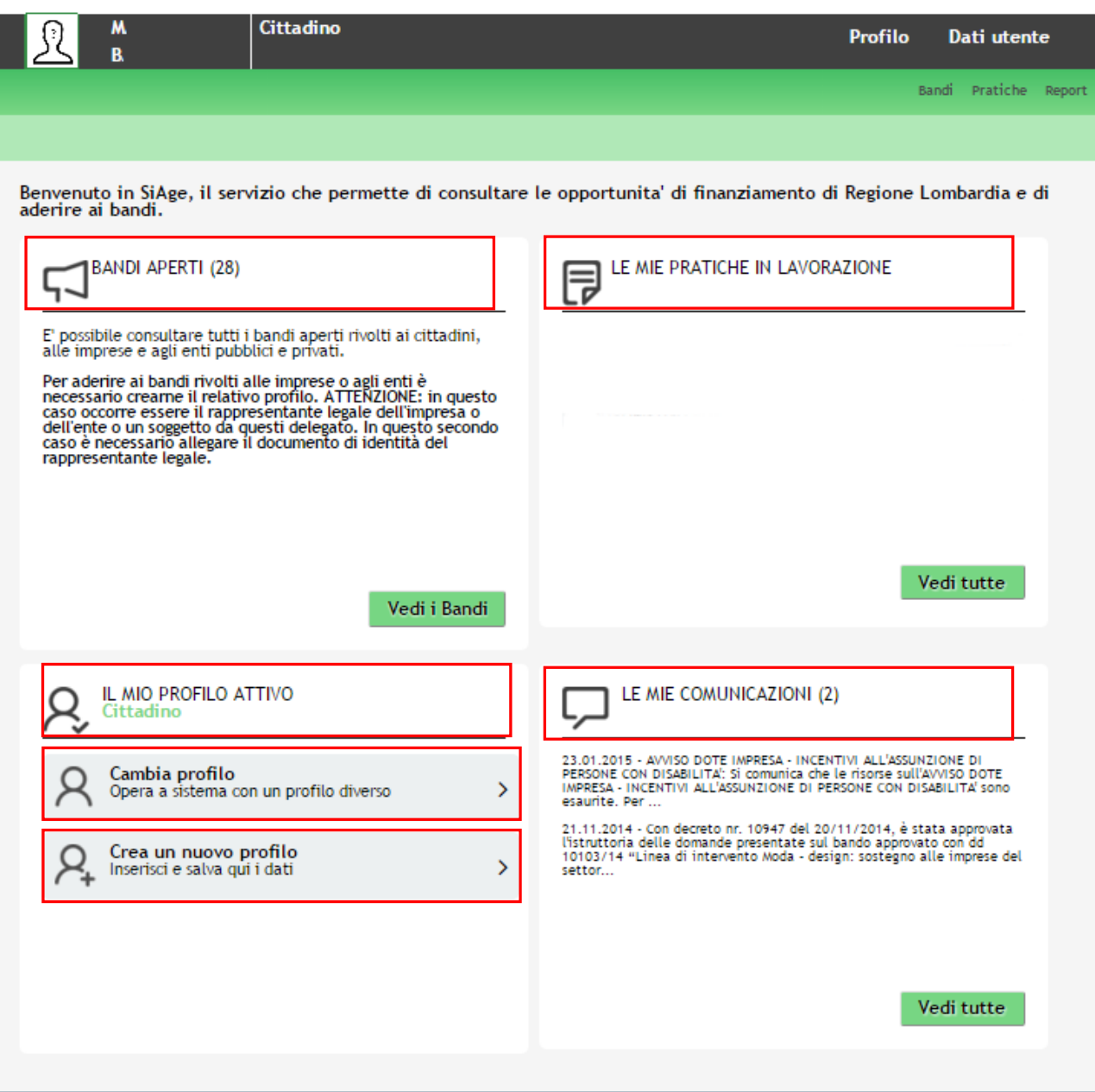

**Figura 3 Home page SiAge – Profilo Cittadino**

<span id="page-5-0"></span>Nella home page è possibile:

- Visualizzare i bandi disponibili per il profilo attivato;
- Cambiare il Profilo con cui operare;
- Creare un nuovo Profilo;
- Accedere all'elenco delle pratiche in lavorazione;
- Visualizzare le comunicazioni di SiAge.

## <span id="page-6-0"></span>**3. Creazione di un Profilo**

Per poter accedere alla modulistica relativa a un bando è necessario che l'utente si qualifichi come Rappresentante Legale o Soggetto autorizzato ad operare per conto dell'impresa o dell'ente della quale si intende presentare la richiesta di contributo.

Pertanto è necessario eseguirne la Profilazione a sistema.

Si consiglia di effettuare la prima profilazione a sistema a cura del RAPPRESENTANTE LEGALE, in quanto al primo censimento il sistema richiede la verifica ed l'eventuale integrazione dei dati anagrafici dell'ente accreditato.

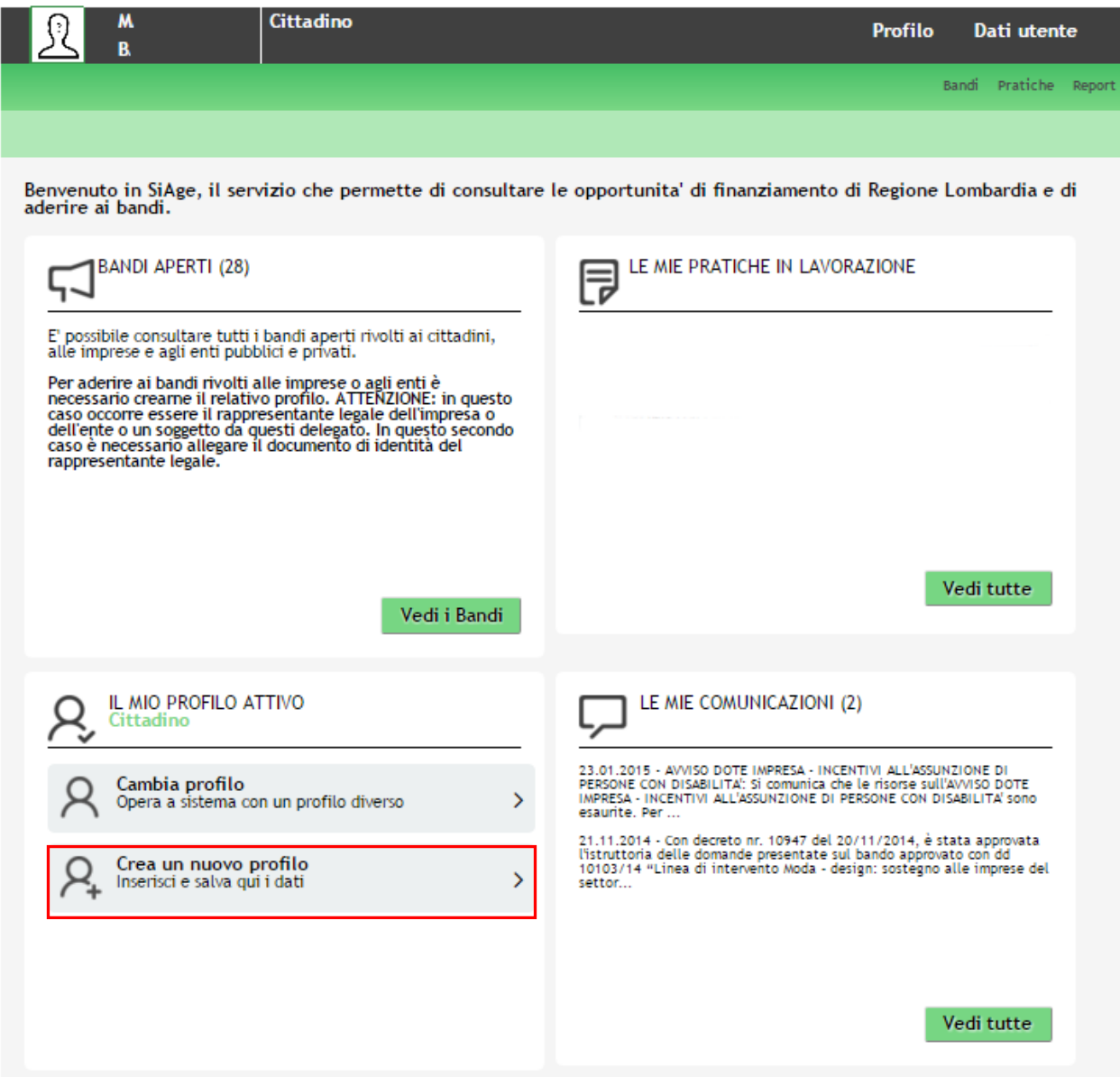

#### **Figura 4 Crea un nuovo profilo**

#### <span id="page-6-1"></span>**ATTENZIONE**

Con l'operazione "*Crea un nuovo Profilo*" è possibile indicare un soggetto giuridico privato (es. Impresa) o pubblico (es. Ente locale) per il quale si desidera operare. Questa operazione può essere effettuata solo dal Rappresentante Legale o da un Soggetto Delegato.

#### **LOMBARDIA INFORMATICA S.p.A. Classificazione: pubblico**

In questo secondo caso occorre essere autorizzati dal rappresentante legale e occorre allegare un documento di identità del rappresentante legale stesso, che sarà sottoposto a verifica.

Prima di poter operare per conto del nuovo profilo è necessario attendere il completamento della verifica delle informazioni fornite.

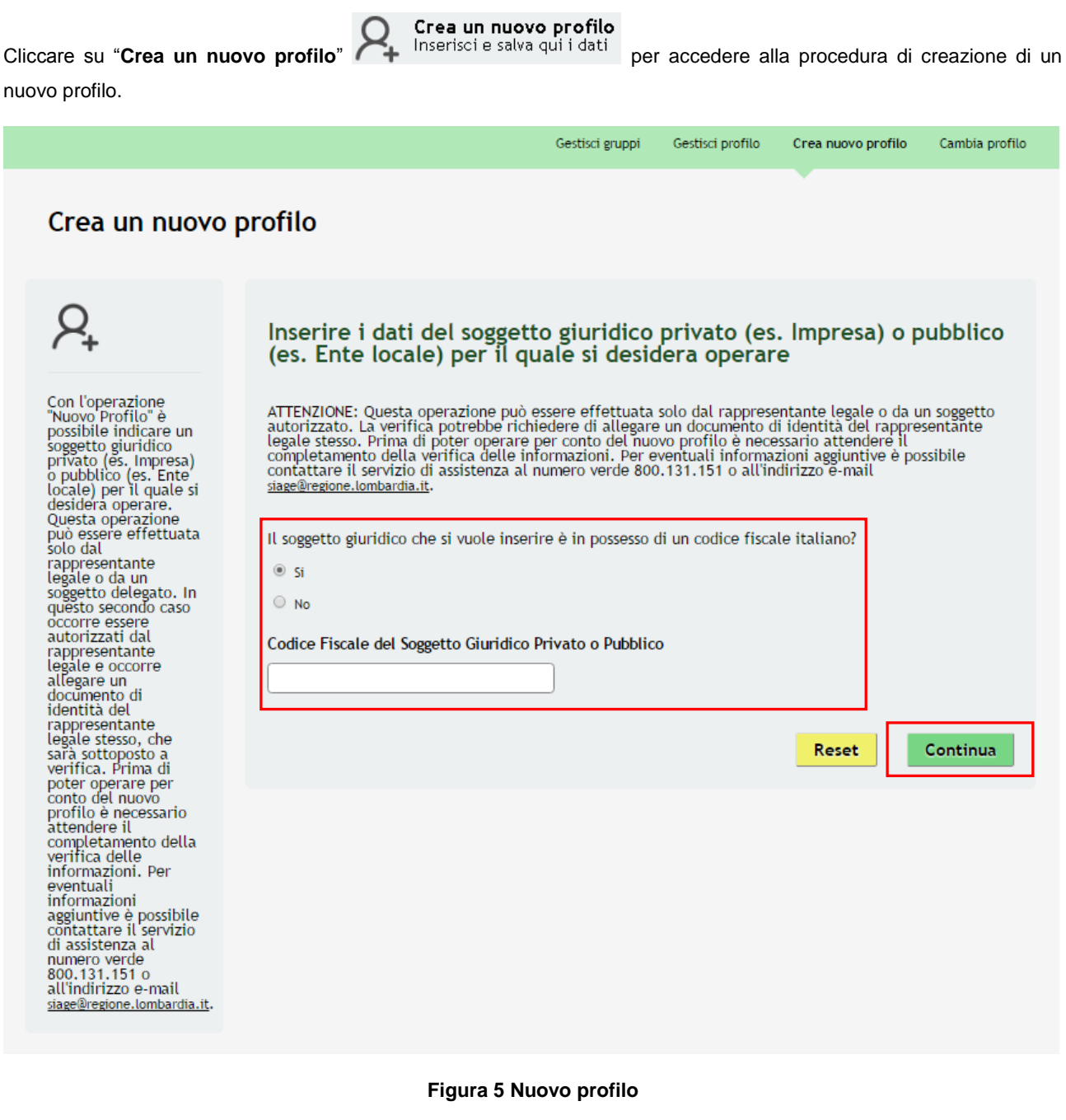

<span id="page-7-0"></span>Selezionare la voce "**SI**", inserire il "**Codice Fiscale del Soggetto Giuridico Privato o Pubblico"**, e cliccare su

"**CONTINUA"** Continua per passare alla pagina successiva.

La voce "**NO**" è riservata ai soggetti giuridici esteri pertanto è da selezionare solo in questo caso.

#### **ATTENZIONE**

#### *Il codice fiscale da inserire deve essere quello dell'Ente Accreditato che si sta profilando.*

Il sistema si collega alle banche dati certificate disponibili in Regione Lombardia e, nel caso di riscontro positivo propone la natura giuridica rilevata .

#### **ATTENZIONE**

Nel caso di primo censimento il sistema potrebbe proporre più nature giuridiche. Sarà necessario indicare quella corretta.

<span id="page-8-0"></span>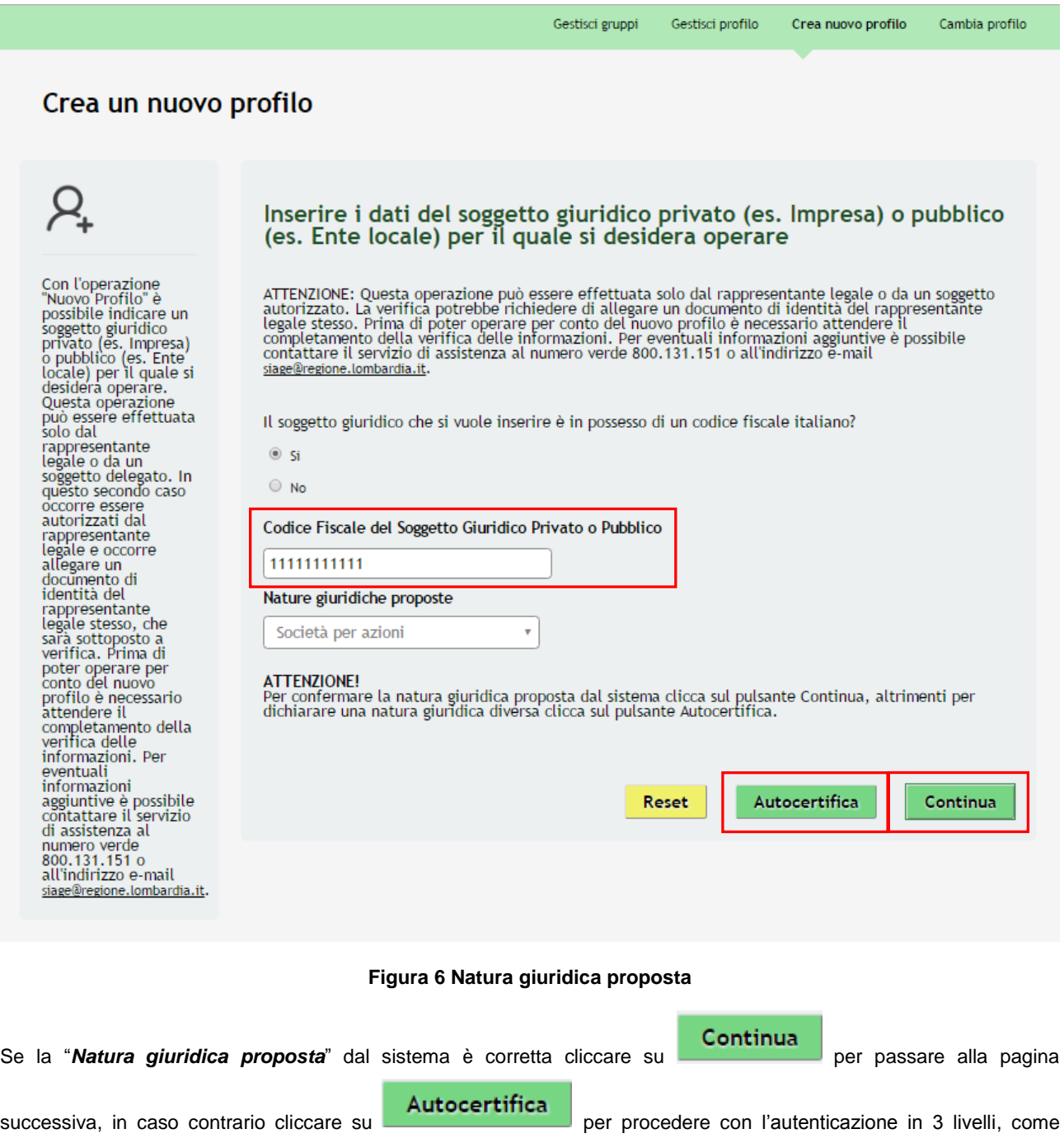

#### **ATTENZIONE**

Nel caso in cui il riscontro con le banche dati sia negativo, il sistema propone subito l'autenticazione in 3 livelli.

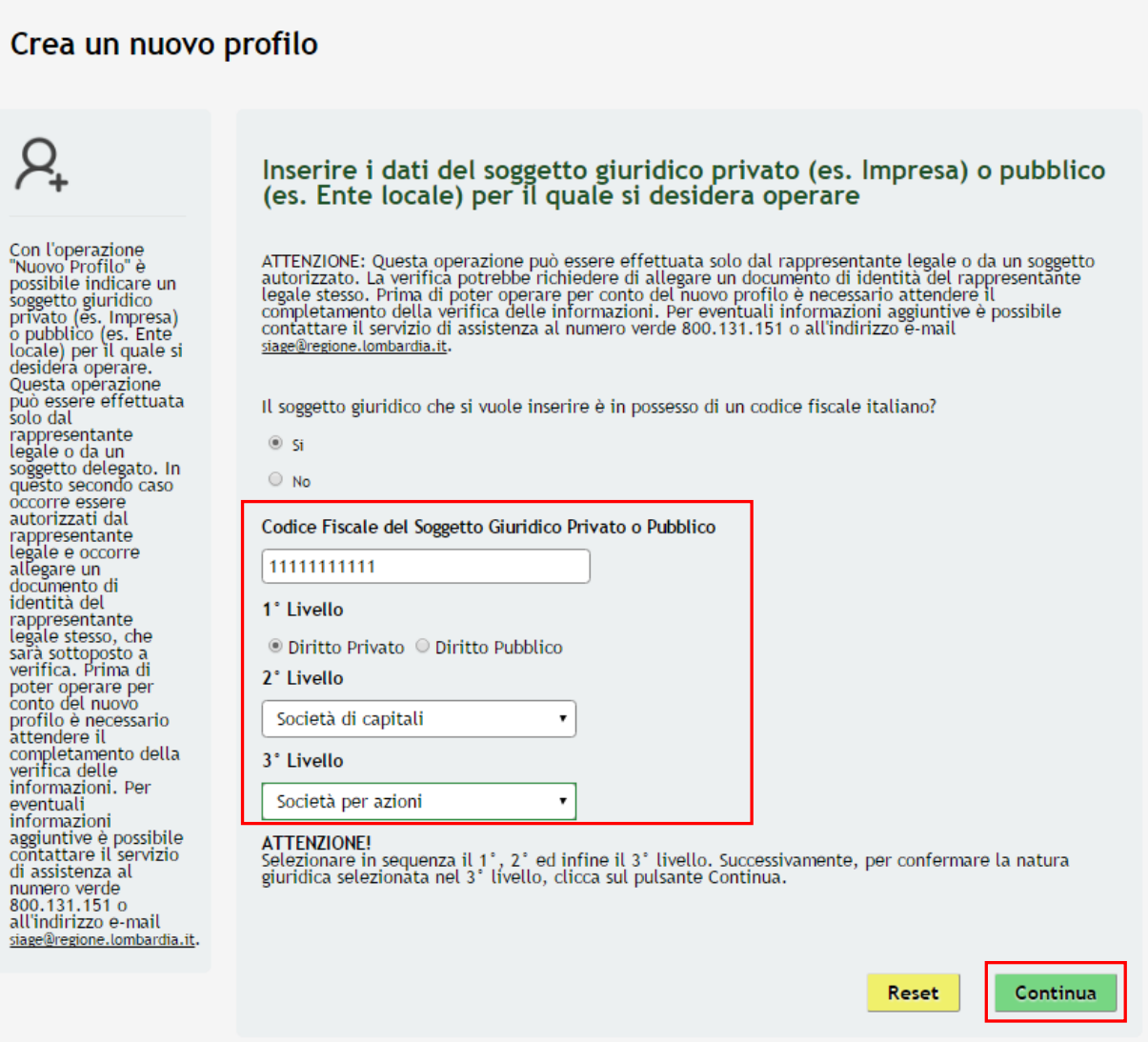

**Figura 7 Autenticazione della Natura giuridica in 3 livelli**

<span id="page-9-0"></span>Il sistema richiede la selezione della tipologia di natura giuridica dell'ente e la sua autenticazione suddivisa in tre livelli.

Selezionare la natura giuridica scegliendo tra "*Diritto privato*" nel caso di soggetti privati (ad es. imprese) o "*Diritto pubblico*" nel caso di enti pubblici (ad es. comuni).

In funzione della selezione fatta continuare l'autenticazione selezionando le voci di secondo e terzo livello scegliendole tra quelle che il sistema propone.

Continua Cliccare su **performando per passare alla pagina successiva.** 

Dopo aver cliccato su **Continua** il sistema riporta sempre all'anagrafica di dettaglio del soggetto che si sta profilando.

In funzione delle informazioni presenti in banca dati il sistema caricherà la pagina riportando tute le informazioni in possesso.Sarà necessario inserire quelle mancanti e/o correggere quelle non aggiornate.

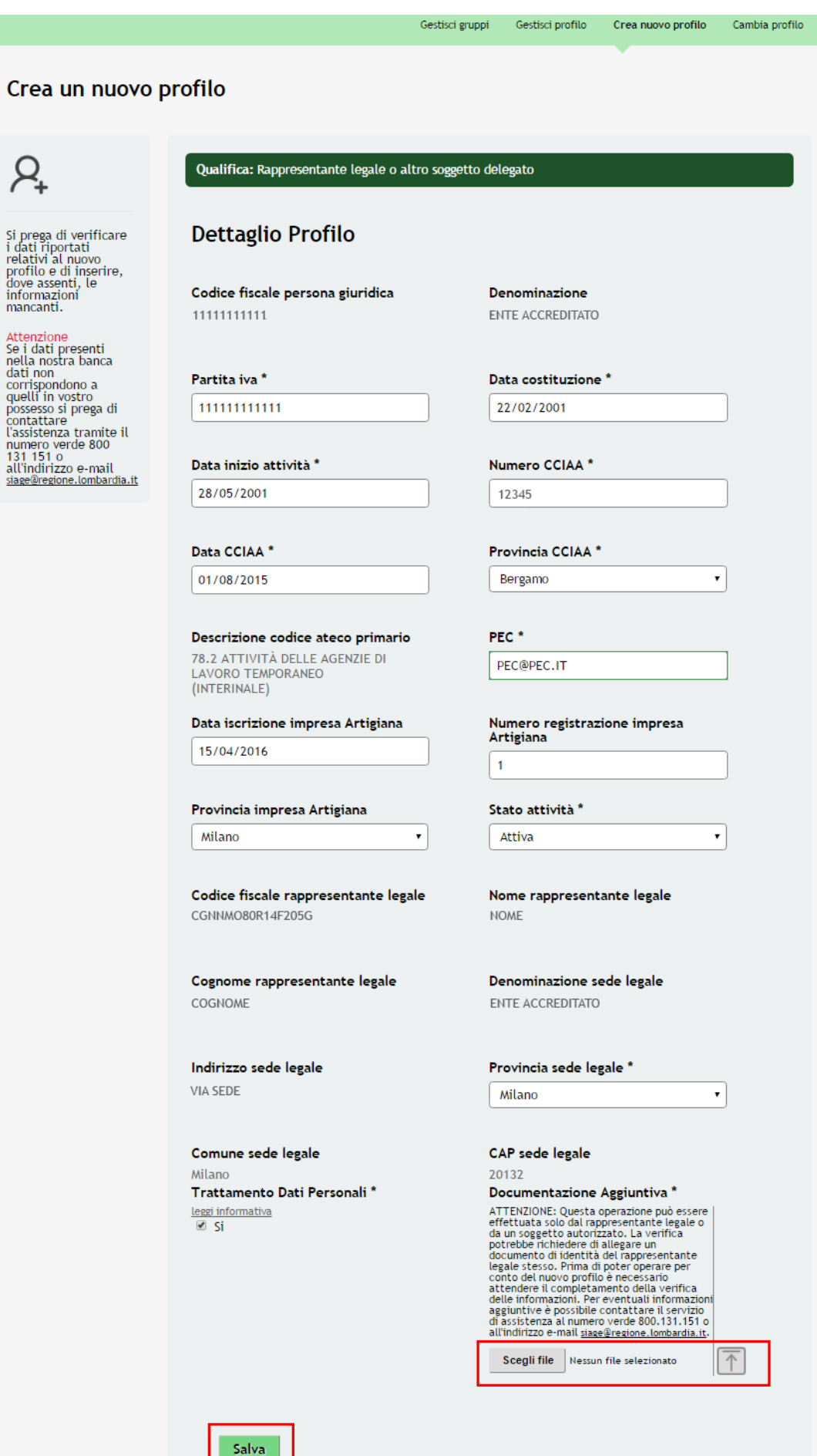

<span id="page-10-0"></span>**Figura 8 Dettaglio profilo**

#### **ATTENZIONE**

I campi marcati da asterisco sono obbligatori e devono essere compilati.

**Nel caso in cui la profilazione a sistema non sia effettuata dal Legale rappresentate è necessario allegare copia del documento di identità del rappresentante legale che sarà sottoposto a verifica.**

Per allegare la documentazione:

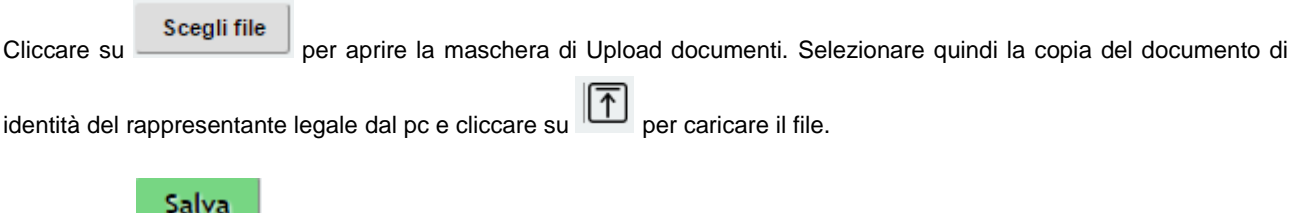

Cliccare su **per completare l'operazione e passare alla pagina successiva dove è necessario inserire la** denominiazione del gruppo di lavoro.

I dati precompilati dal sistema sono acquisiti dall'Albo degli Enti Accreditati di Regione Lombardia e dalla Camera di Commercio.

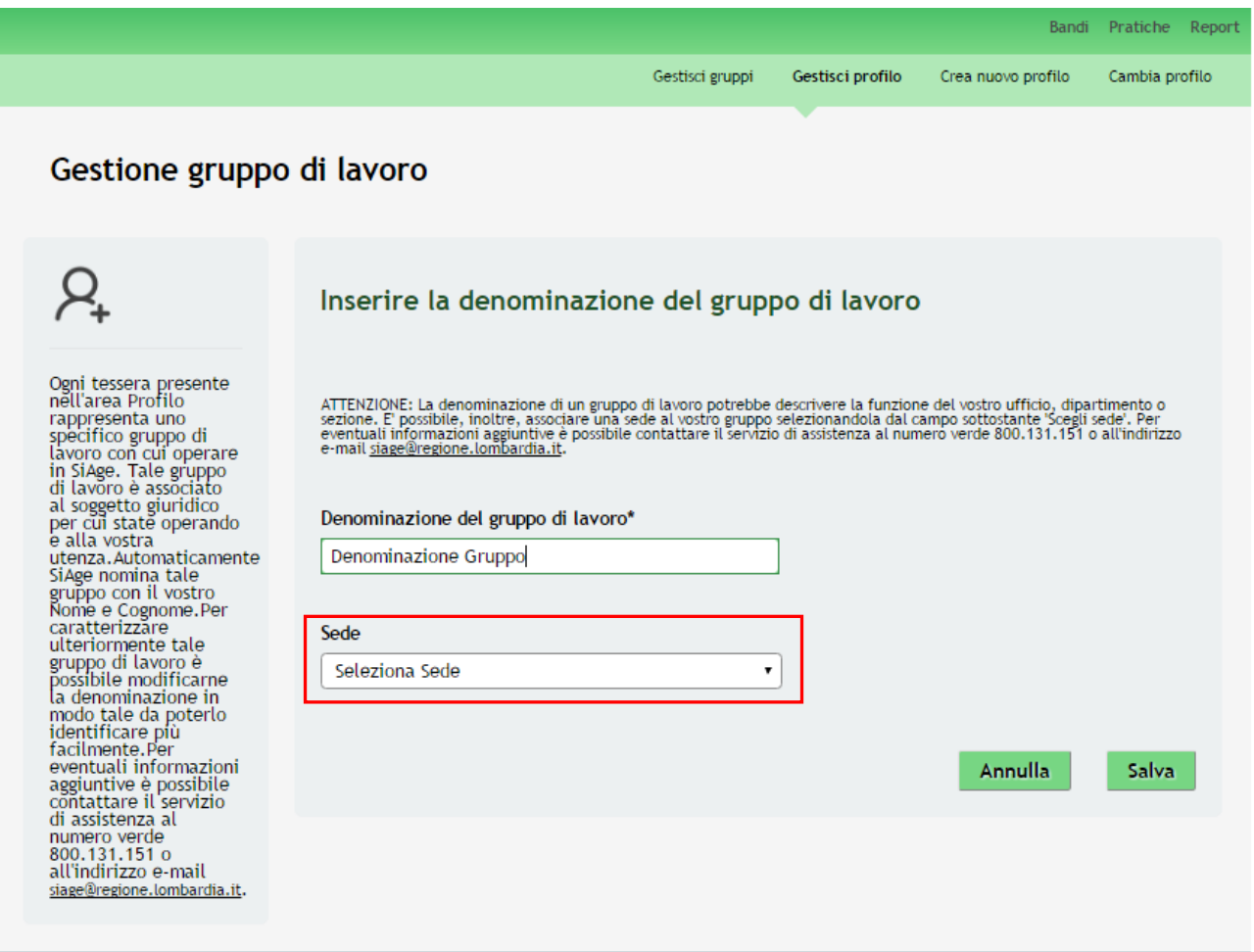

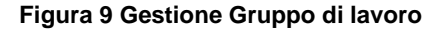

<span id="page-11-0"></span>Il sistema precompila la "*Denominazione del gruppo di lavoro*" riportando l'anagrafica dell'utente collegato in Siage.

Scegliere la "*Sede*" di pertinenza selezionandola tra quelle proposte nel menu a tendina.

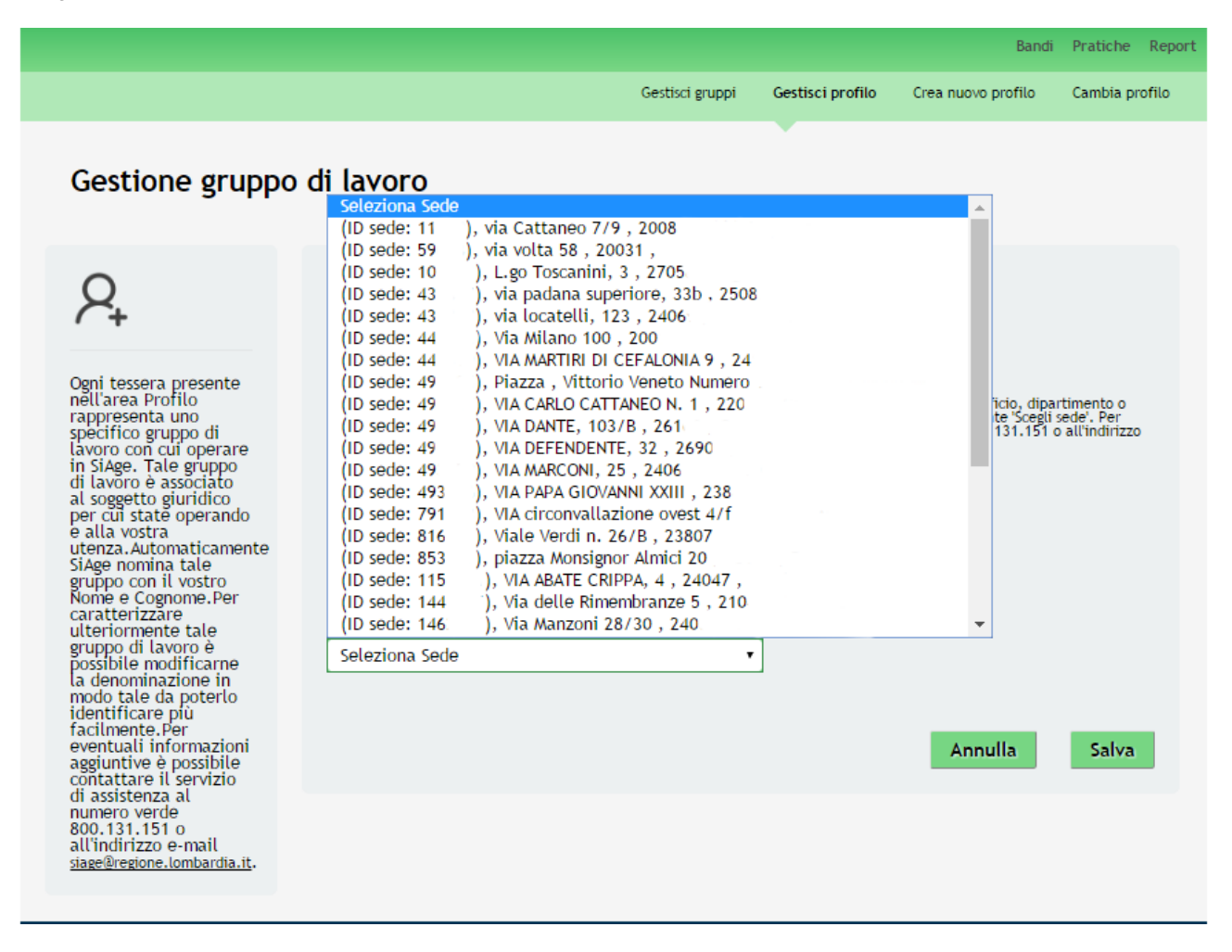

#### **Figura 10 Selezione Sede**

<span id="page-12-0"></span>Nel momento in cui la sede viene selezionata il sistema riporterà nella Denominazione del gruppo di lavoro il nominativo della sede selezionata.

Annulla

**Salva** 

### Gestione gruppo di lavoro

Ogni tessera presente<br>nell'area Profilo nell'area Profilio<br>rappresenta uno<br>specifico gruppo di<br>lavoro con cui operare<br>in SiAge. Tale gruppo<br>di lavoro è associato<br>per cui state operando<br>per cui state operando<br>e alla vostra<br>e alla vostra e atta vostra<br>utenza. Automaticamente<br>siage nomina tale<br>gruppo con il vostro<br>Nome e Cognome.Per<br>caratterizzare ulteriormente tale ulteriormente tale<br>gruppo di lavoro è<br>la denominazione in<br>modo tale da poterlo<br>identificare più<br>facilmente.Per<br>sagiuntius è possibile<br>apoiuntius è possibile aggiuntive è possibile<br>contattare il servizio<br>di assistenza al n assistenza at<br>numero verde<br>800.131.151 o<br>all'indirizzo e-mail siage@regione.lombardia.it.

#### Inserire la denominazione del gruppo di lavoro

ATTENZIONE: La denominazione di un gruppo di lavoro potrebbe descrivere la funzione del vostro ufficio, dipartimento o<br>sezione. E' possibile, inoltre, associare una sede al vostro gruppo selezionandola dal campo sottostant

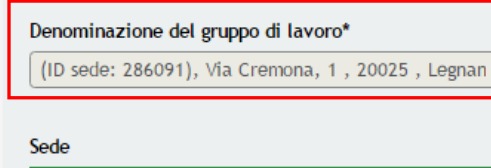

(ID sede: 286091), Via Cremona, 1, 20025, Legr v

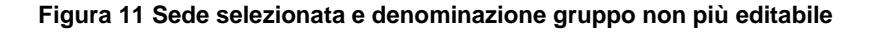

#### <span id="page-13-0"></span>**ATTENZIONE**

Tale denominazione non sarà più modificabile.

L'ID Sede riportato corrisponde al codice identificativo della sede operativa presente in Gefo.

*Una volta selezionata e associata la sede al profilo che si sta creando, la sede non sarà più disponibile per altre profilazioni, pertanto è necessario prestare molta attenzione alla sede che si seleziona.*

Una volta compilata la Denominazione del gruppo correttamente e cliccato siu **Salva** la richiesta di associzione al profilo è inoltrata.

<span id="page-13-1"></span>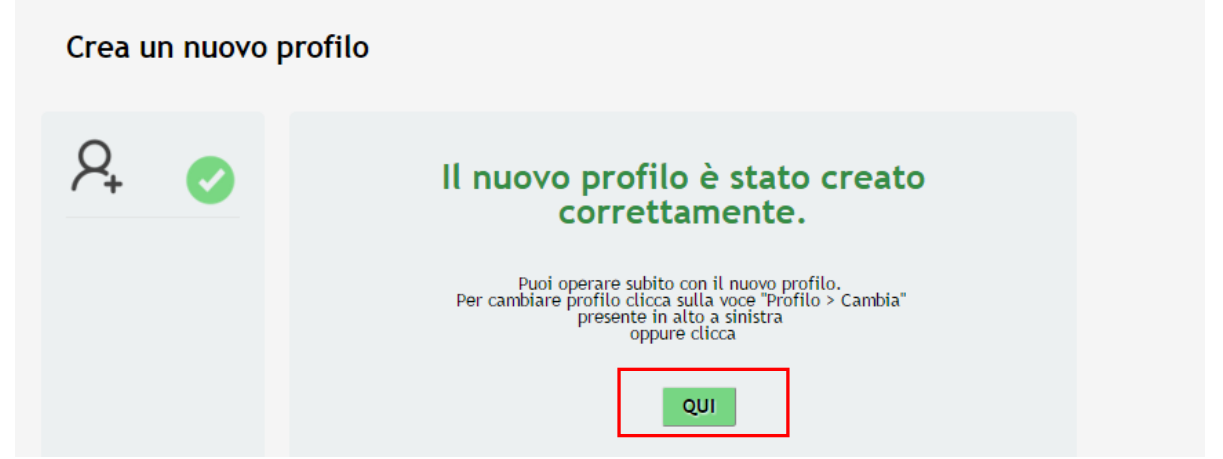

**Figura 12 Richiesta inoltrata** 

Attedere l'approvazione da parte dell'amministatore di sistema per poter operare con il profilo appena creato.

Cliccando su **QUI** si accede all'elenco dei propri profili.

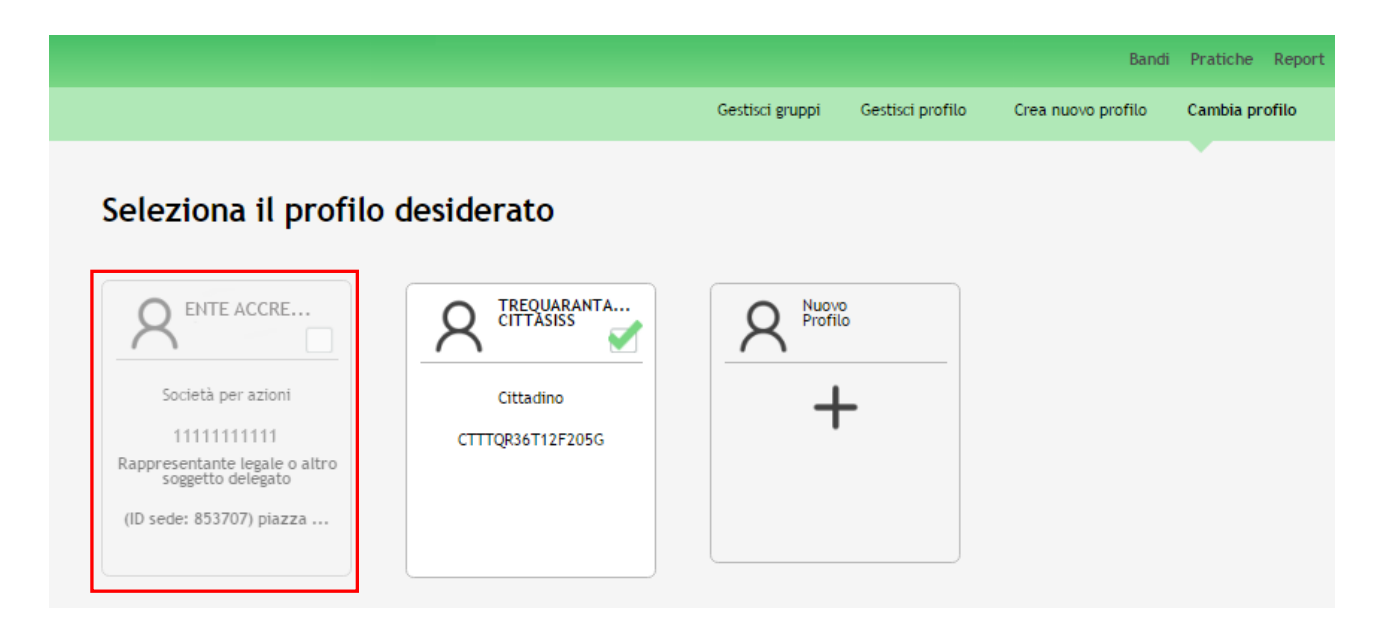

<span id="page-14-0"></span>**Figura 13 Profili in Attesa di Validazione**

## <span id="page-15-0"></span>**4. Gestione dei profili**

Ogni utente ha la possibilità di gestire i propri profili.

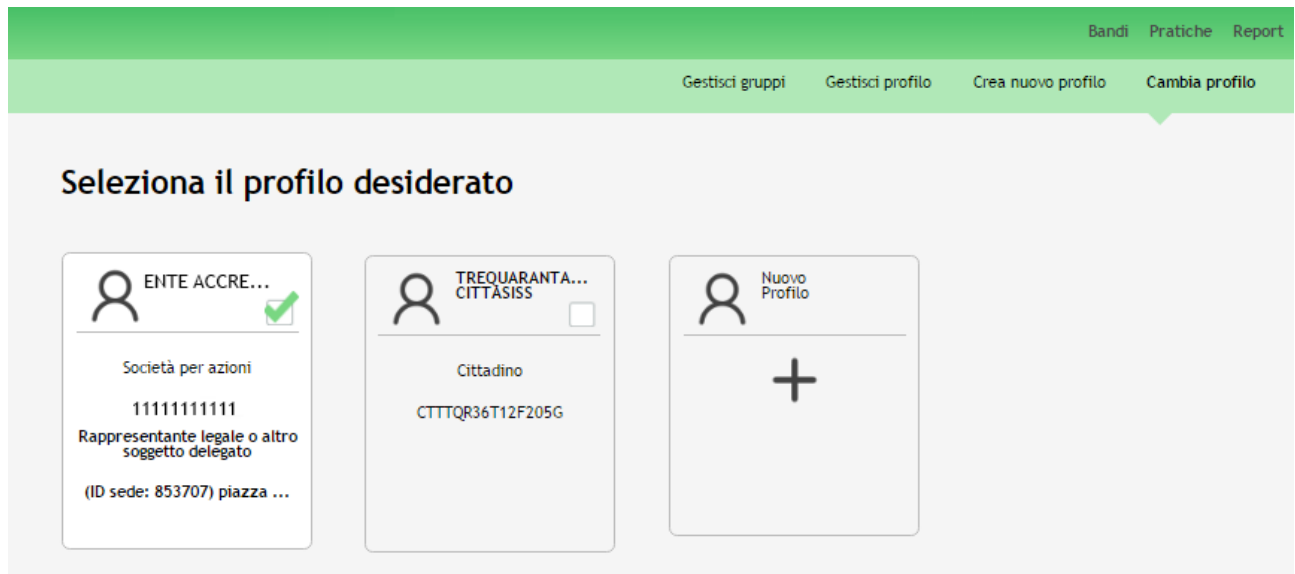

#### **Figura 14 Gestisci profilo**

<span id="page-15-1"></span>Dalla pagina dei propri profili cliccare sul profilo della Fondazione per selezionarlo e attivare in questo modo tutte le funzionalità di gestione.

Le *funzionalità di gestione profilo* sono le seguenti (le vedremo nel dettaglio nei prossimi capitoli):

- **Modifica profilo** Permette di modificare o integrare i dati inseriti nell'anagrafica utente
- **Gestisci gruppi** Permette di rinominare e gestire i gruppi di lavoro
- **Delega di un profilo** Permette di delegare altri utenti ad operare per un proprio profilo tramite la funzione di Delega Semplice o Avanzata

### <span id="page-16-0"></span>4.1 **Modifica Profilo**

È necessario accedere alla pagina dei propri profili, selezionare il profilo di interesse e cliccare in corrispondenza della la voce **Gestisci Profilo.**

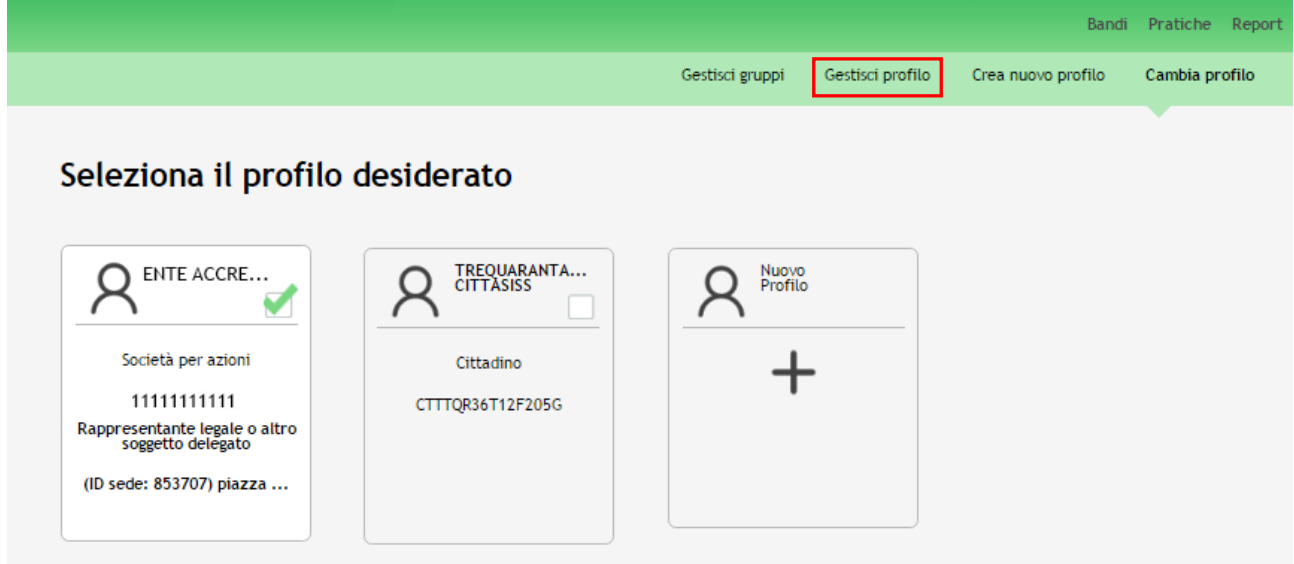

**Figura 15 Gestisci profilo**

#### <span id="page-16-1"></span>Si accederà alla pagina *Gestione Profilo*

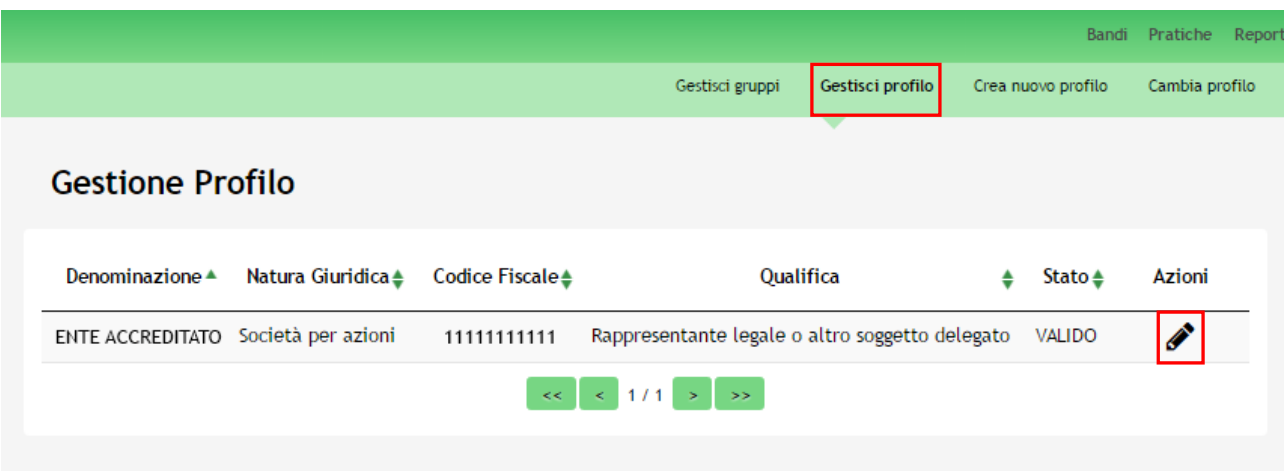

**Figura 16 Elenco profili: Modifica profilo**

<span id="page-16-2"></span>Viene visualizzata la *Denominazione* del profilo, la sua *Natura giuridica*, il *Codice Fiscale*, la *Qualifica*, lo *Stato* e la colonna *Azioni*.

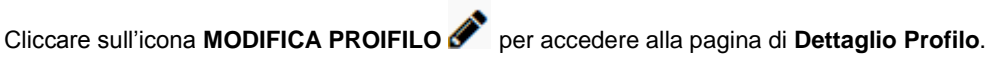

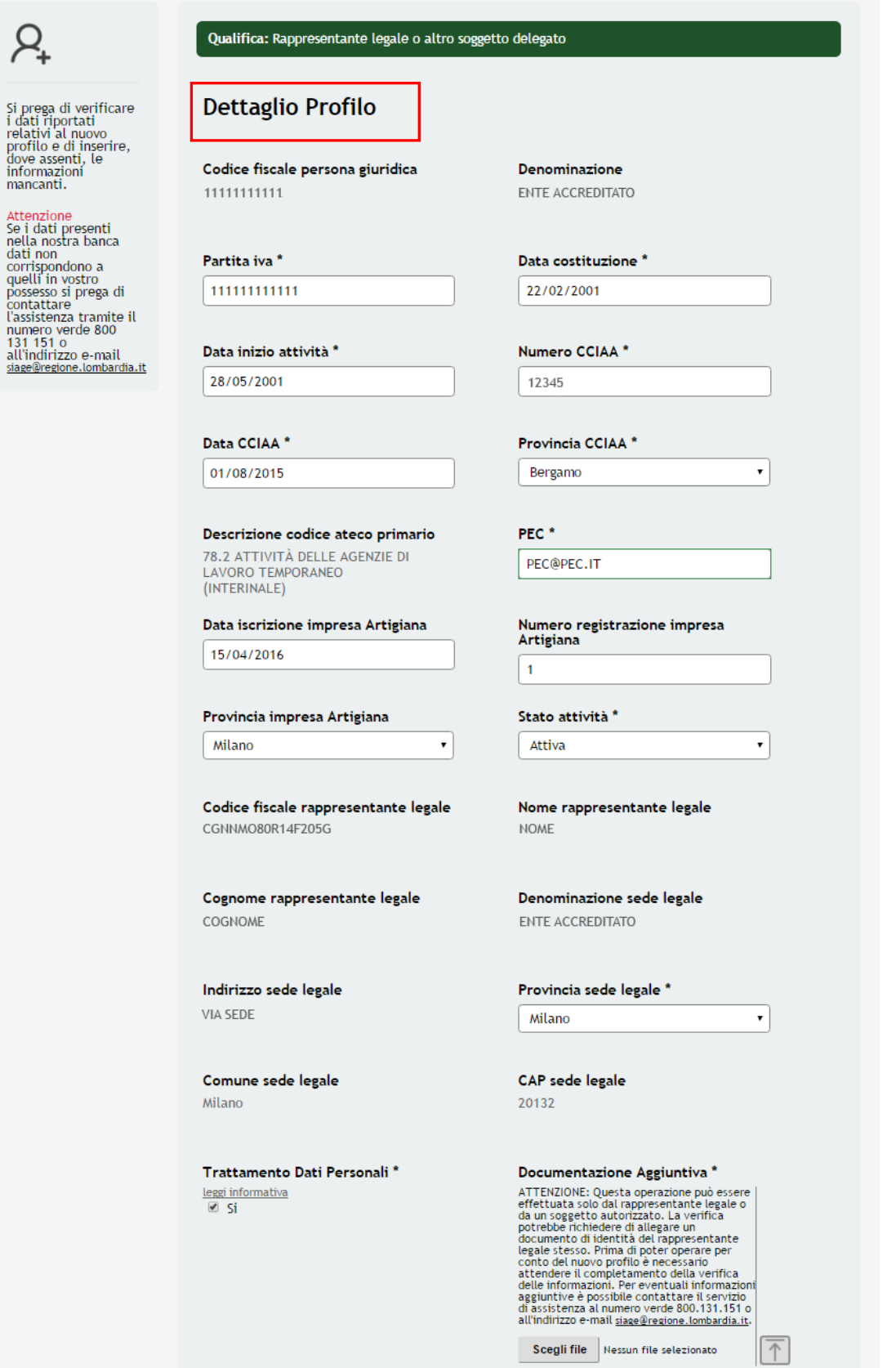

**Figura 17 Modifica dettaglio profilo**

<span id="page-17-0"></span>Salva

Qui è possibile visualizzare e modificare le informazioni di dettaglio in merito all'anagrafica del profilo.

Correggere i dati se necessario e cliccare su **Salva** per confermare le modifiche apportate.

### 4.1 **Gestione gruppi**

<span id="page-19-0"></span>È necessario accedere alla pagina dei propri profili, selezionare il profilo per attivare tutte le funzionalità e cliccare la voce **Gestisci Gruppi** per accedere all'elenco dei propri gruppi.

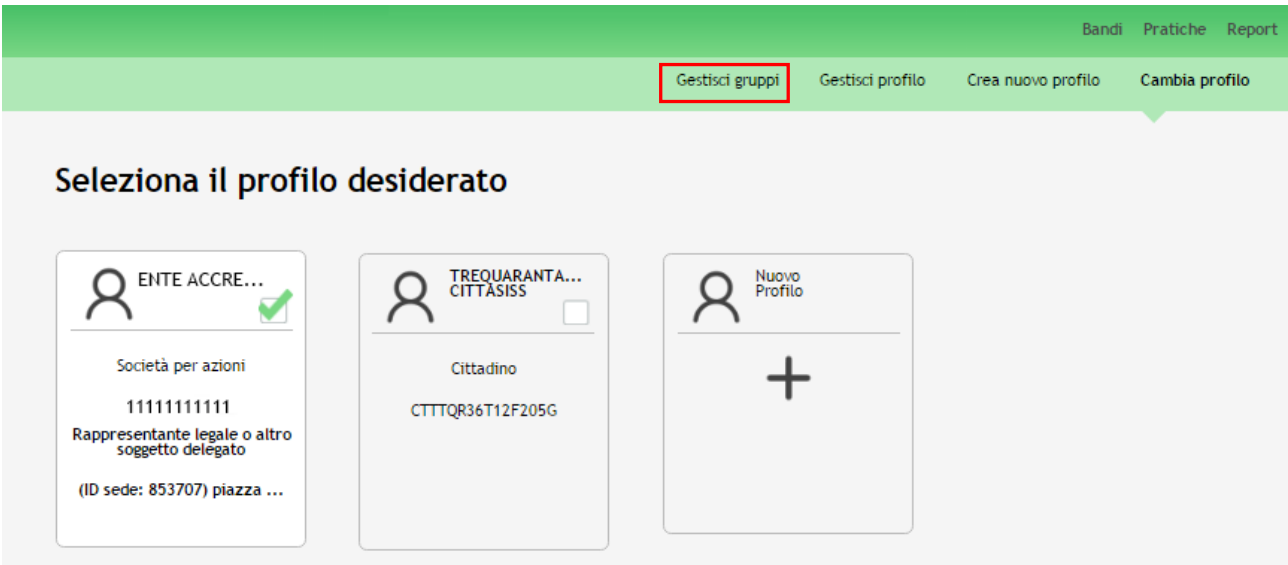

#### **Figura 18 Gestisci profilo**

#### <span id="page-19-1"></span>**ATTENZIONE**

La voce "**Gestisci Gruppi**" è visualizzata anche se l'utente sta operando per un profilo / gruppo tramite *Delega Avanzata.* 

La voce "Gestisci Gruppi" **NON** è visualizzata se l'utente sta operando per un profilo / gruppo tramite *Delega Semplice*

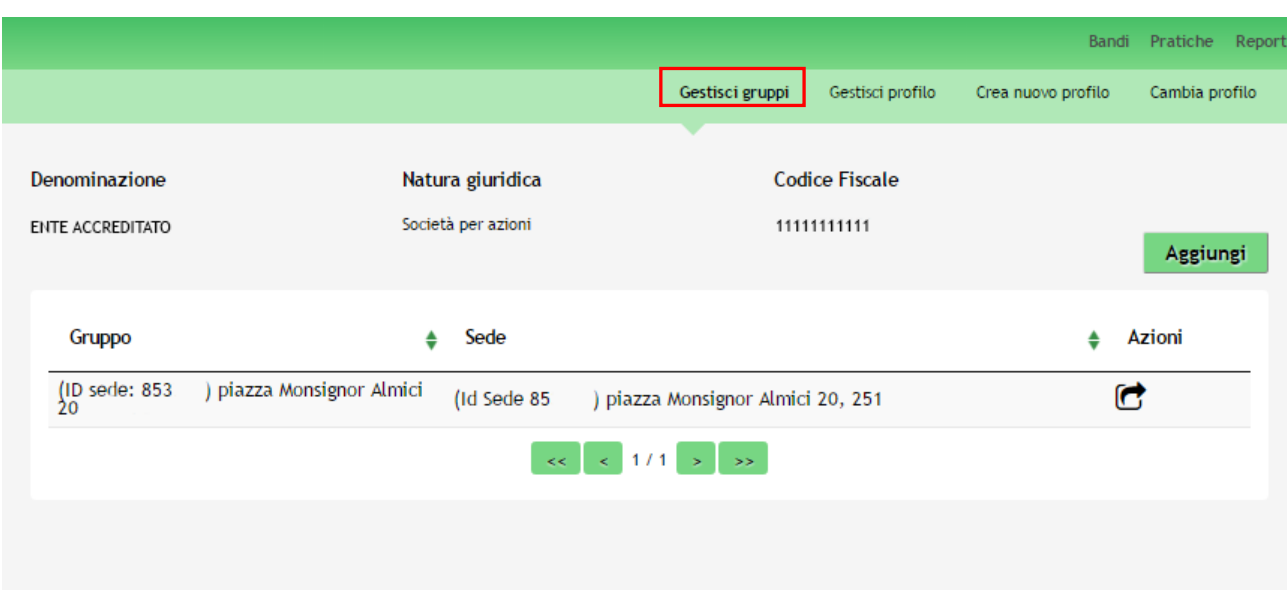

<span id="page-19-2"></span>**Figura 19 Gestisci gruppi: elenco gruppi associati al profilo selezionato**

Il sistema visualizza l'elenco dei gruppi legati al profilo selezionato.

#### **ATTENZIONE**

È necessario cliccare su **Aggiungi** per accedere alla funzione di inserimento gruppi.

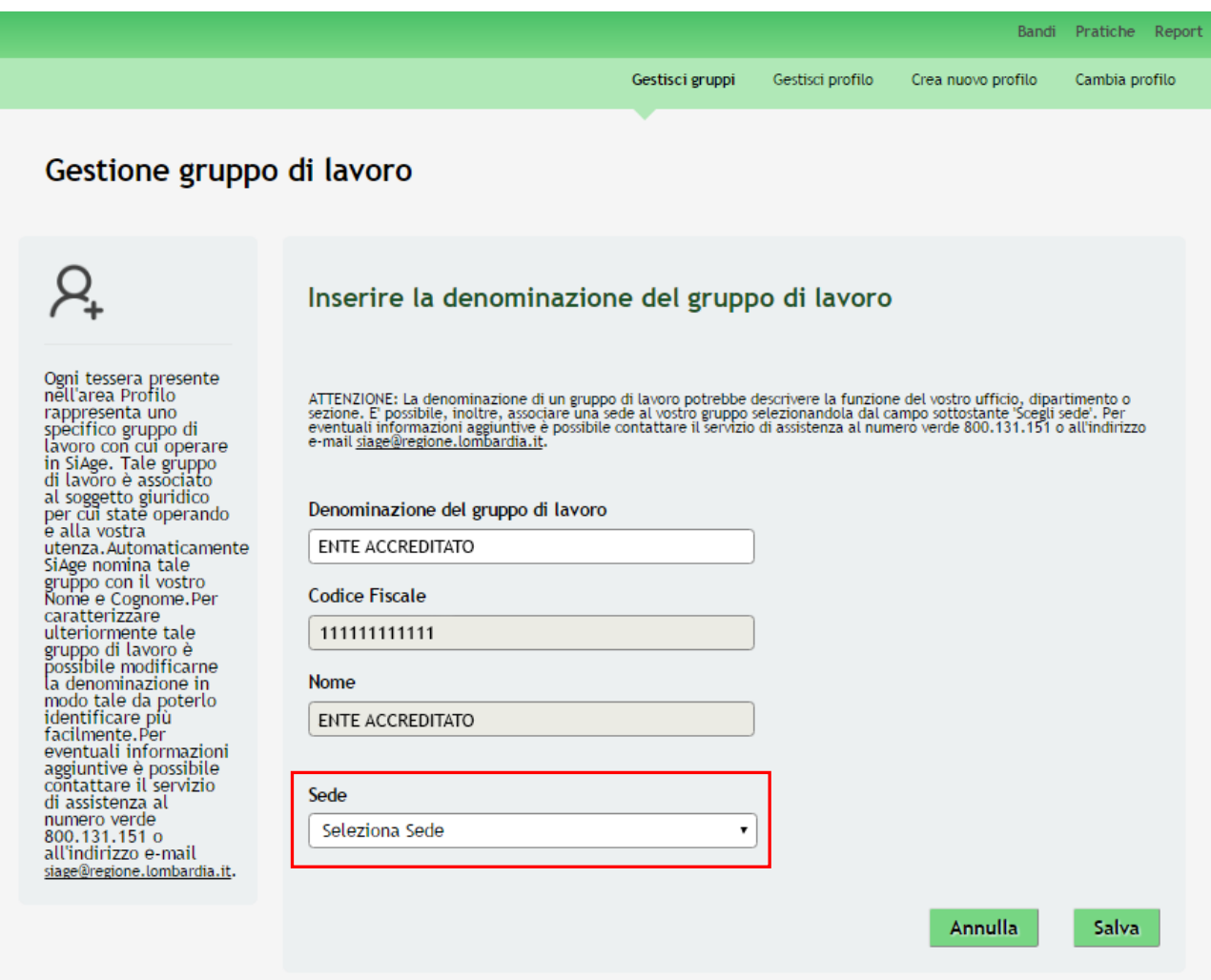

**Figura 20 Aggiungi gruppo**

<span id="page-20-0"></span>Il sistema riporta la denominazione del gruppo corrispondente al nominativo dell'utente che sta operando in Siage, il codice fiscale, la denominazione del profilo selezionato e l'elenco delle sedi operative accreditate da associare.

Nel momento in cui la sede viene selezionata il sistema riporterà nella Denominazione del gruppo di lavoro il nominativo della sede selezionata.

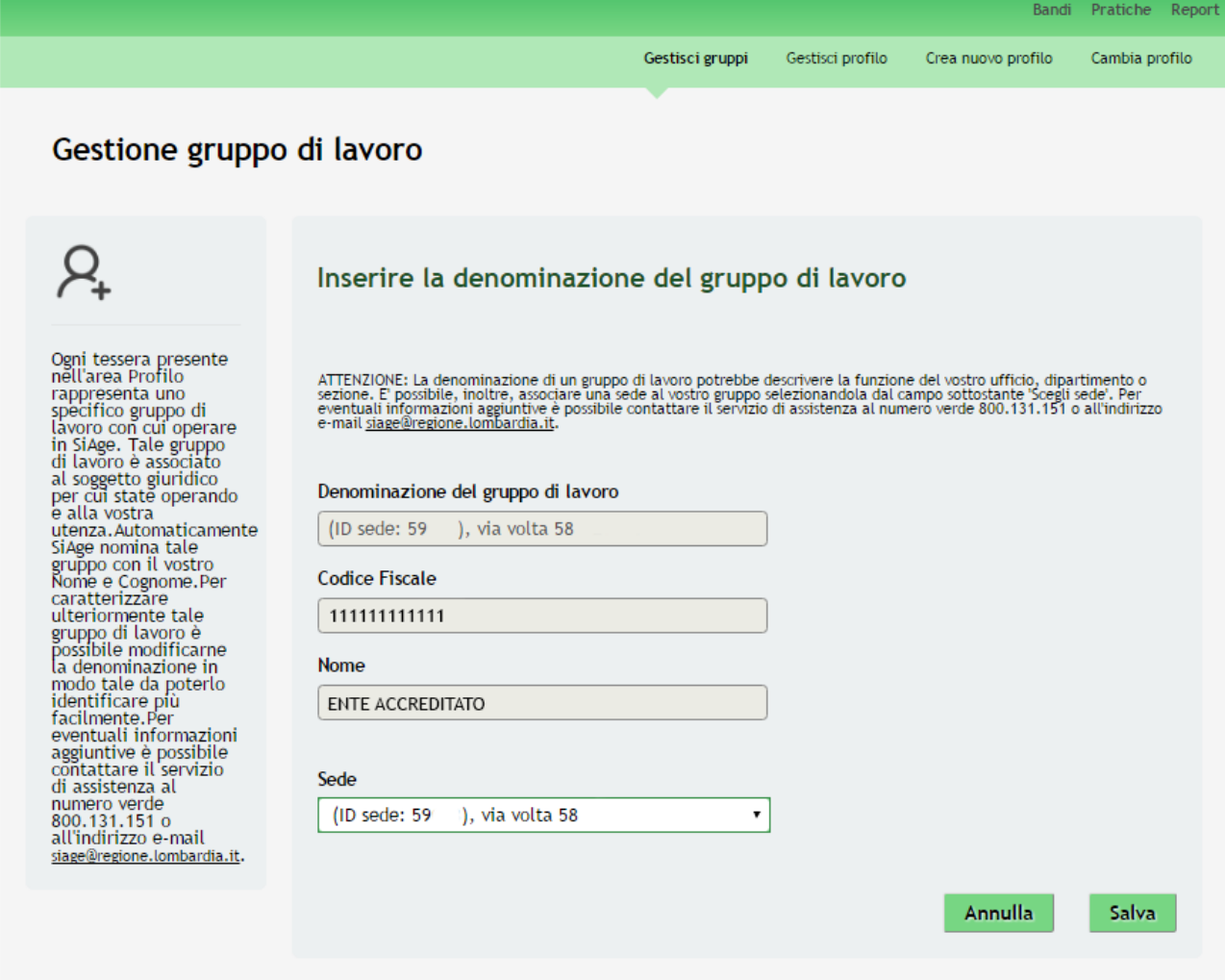

#### **Figura 21 Sede selezionata**

<span id="page-21-0"></span>Selezionata la sede cliccare su **Salva** per completare l'operazione

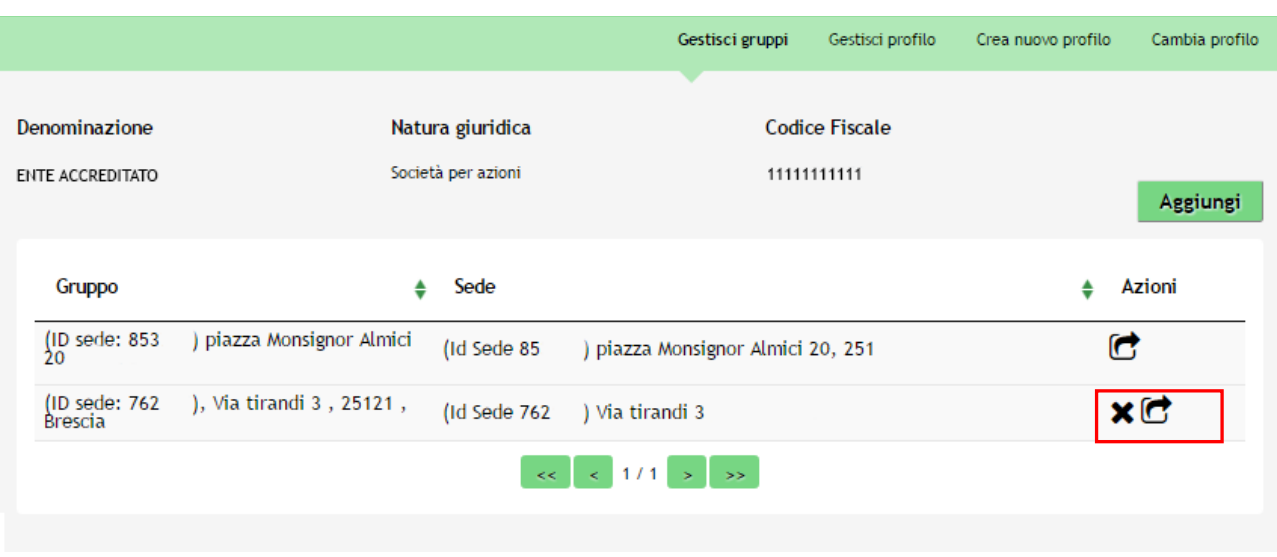

#### <span id="page-21-1"></span>**Figura 22 Elenco gruppi**

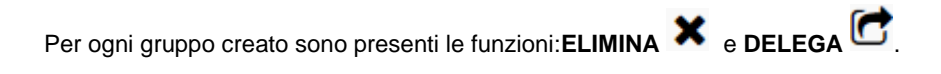

Al termine delle operazioni tornare all'elenco dei propri profili. Qui sarà visualizzata la "tessera" associata al nuovo gruppo creato. Selezionare la tessera per attivare e utilizzare il profilo appena creato.

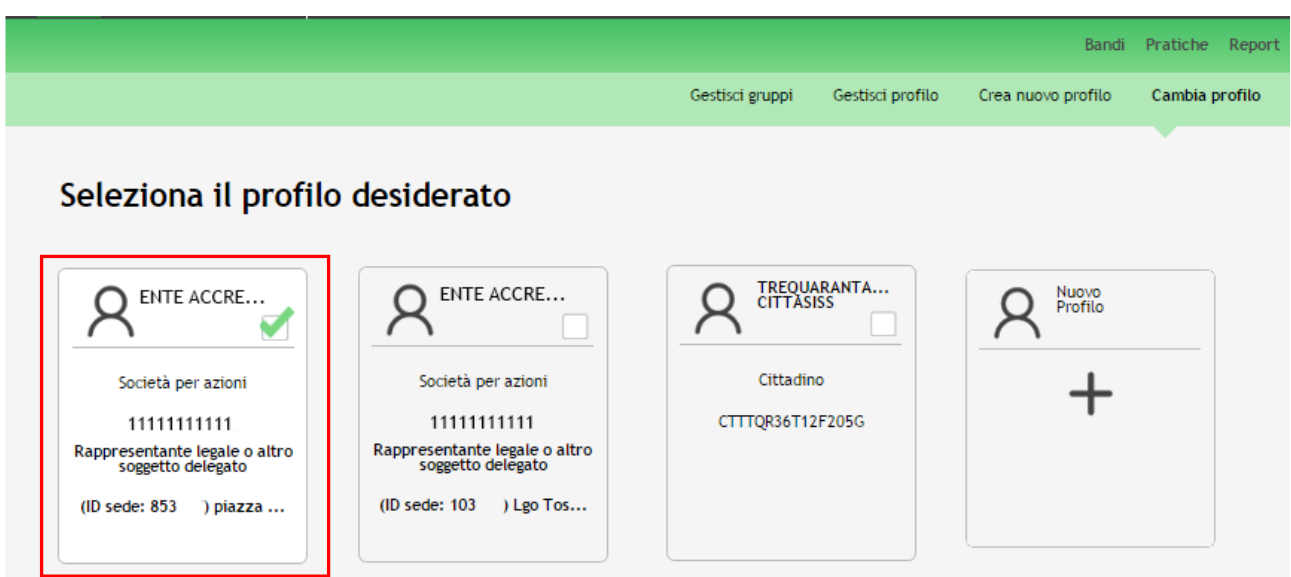

<span id="page-22-0"></span>**Figura 23 Nuovo profilo gruppo creato**

## <span id="page-23-0"></span>4.2 **Delega di un profilo**

È possibile delegare altri utenti ad operare per un proprio profilo tramite la funzione di Delega.

È necessario accedere alla pagina dei propri profili, selezionare il profilo di interesse e cliccare in corrispondenza della la voce **Gestisci Gruppi.**

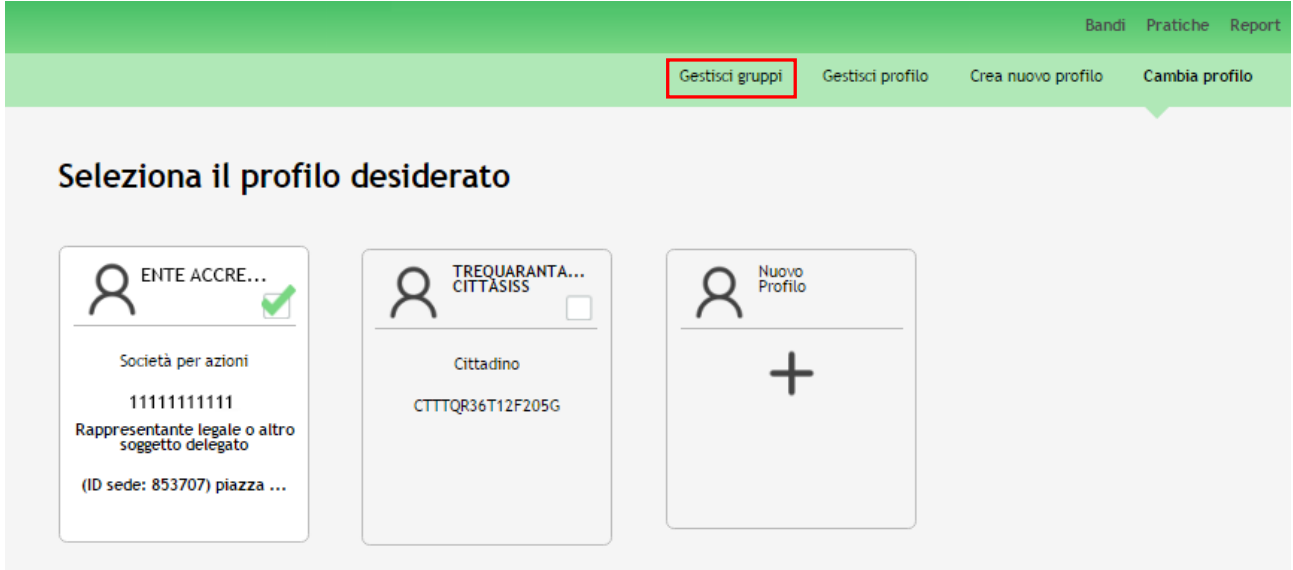

#### **Figura 24 Gestisci profilo**

#### <span id="page-23-1"></span>Si accederà alla pagina *Gestisci Gruppi*

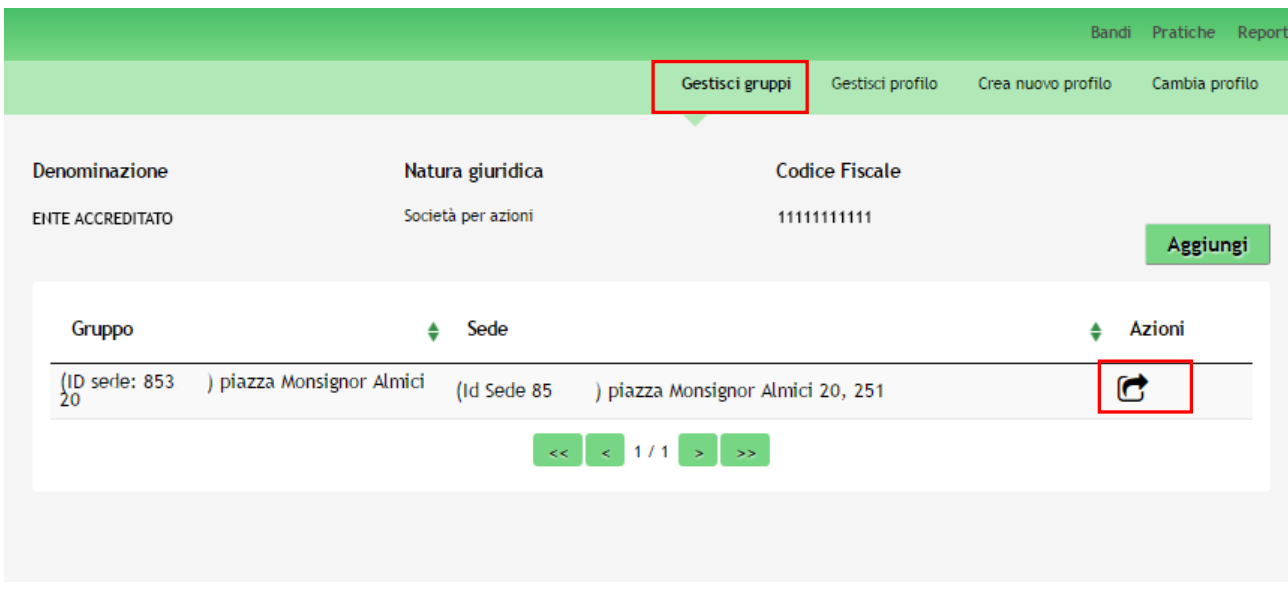

**Figura 25 Elenco profili: Gestisci gruppo**

<span id="page-23-2"></span>Dalla sezione azione cliccare sull'icona **DELEGA** per accedere alla pagina di Gestione deleghe.

#### **ATTENZIONE**

La funzione di Delega è presente solo per i profili con stato "**VALIDO**".

Un'utente con delega semplice **NON** può accedere alla pagina "Gestisci Gruppi"; e quindi non potrà delegare altri soggetti.

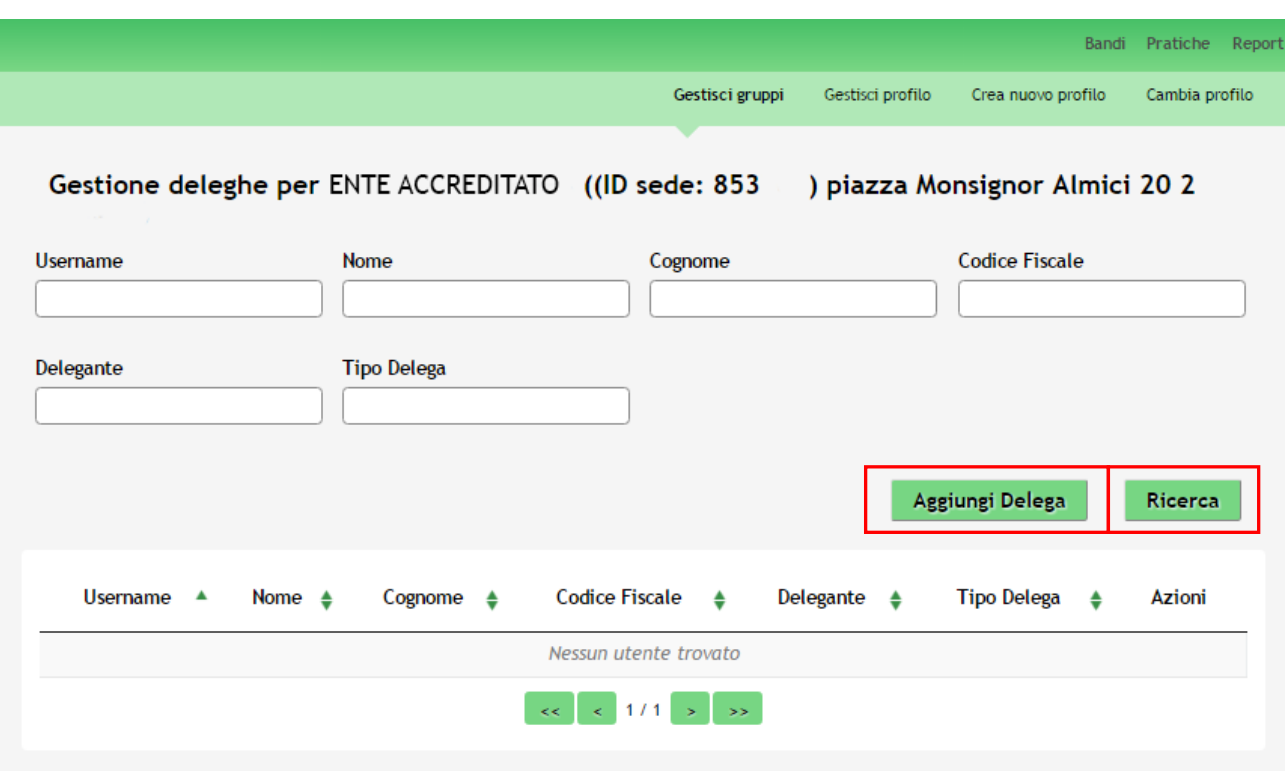

#### **Figura 26 Gestione deleghe**

<span id="page-24-0"></span>Qui è visualizzato l'elenco delle deleghe create per il profilo selezionato. È possibile effettuare la ricerca di un soggetto

delegato impostando almeno un filtro di ricerca tra quelli proposti dal sistema e cliccando su **Ricerca** 

Cliccare su **Aggiungi Delega** per aggiungere una delega.

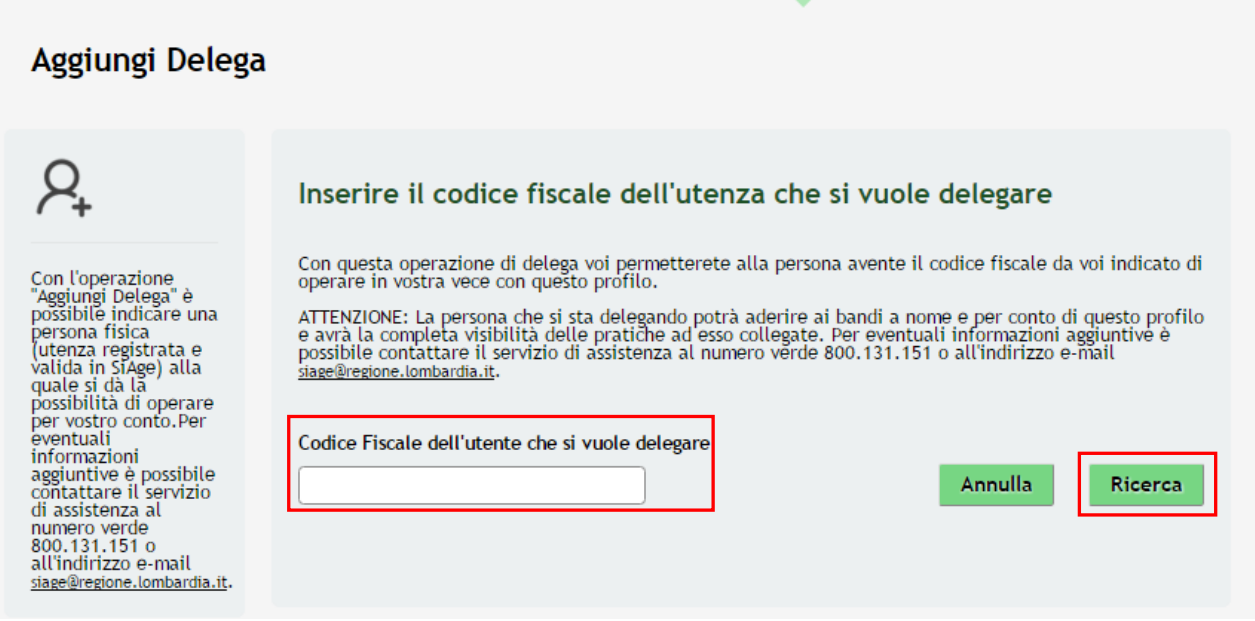

**Figura 27 Aggiungi Delega**

<span id="page-25-0"></span>Inserire il Codice Fiscale dell'utente che si vuole delegare e cliccare su **Ricerca** per effettuare la ricerca a sistema del soggetto desiderato.

#### **ATTENZIONE**

L'utente da delegare deve essere registrato e validato in SiAge.

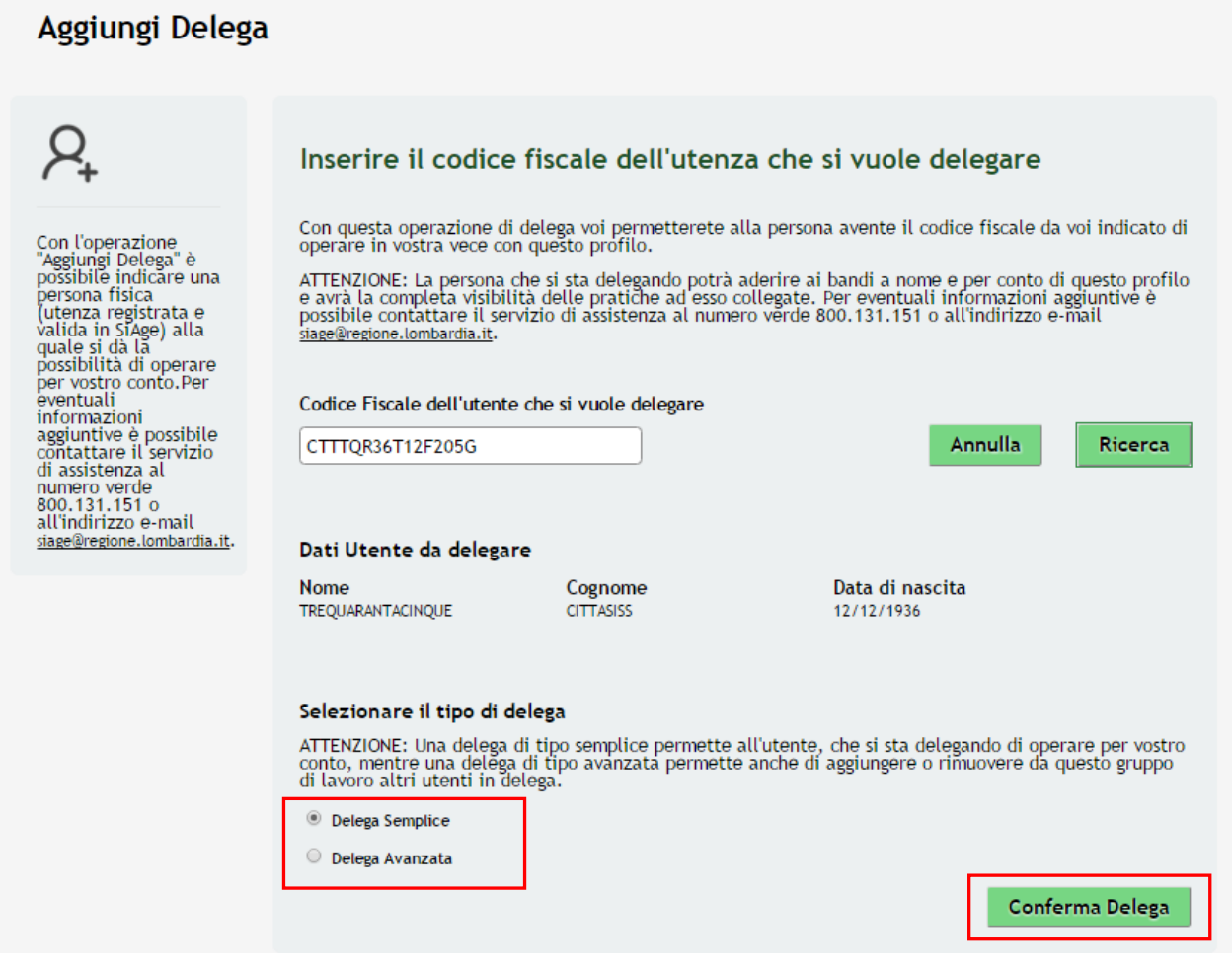

**Figura 28 Soggetto da delegare ricercato**

<span id="page-26-0"></span>Se il soggetto è registrato a SiAge il sistema riporterà i dati dell'utente da delegare, selezionare il tipo di delega da attribuire, scegliendola tra:

- **Delega Semplice**: in questo caso il soggetto potrà solo operare per conte del soggetto delegante compilando le domande di partecipazione ai bandi;
- **Delega Avanzata**: in questo caso il soggetto oltre a poter operare per conto del soggetto delegante potrà anche aggiungere o rimuovere dal gruppo di lavoro altri utenti in delega.

Concludere la procedura cliccando su **Conferma Delega** 

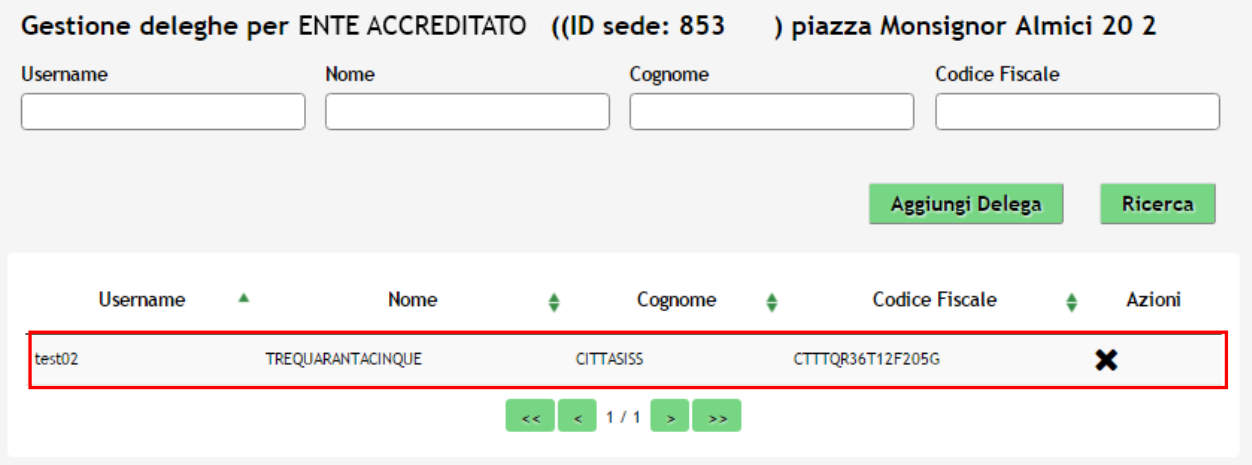

#### **Figura 29 Delega creata**

<span id="page-27-0"></span>Una volta creata, la delega comparirà nell'elenco delle deleghe fatte.

Cliccando su  $\mathbf{\times}$  sarà possibile rimuovere la delega data.

#### **ATTENZIONE**

Una volta creatala delega, l'utente destinatario (il delegato) troverà il profilo creato, attivo e validato nella pagina dei propri profili selezionabili.

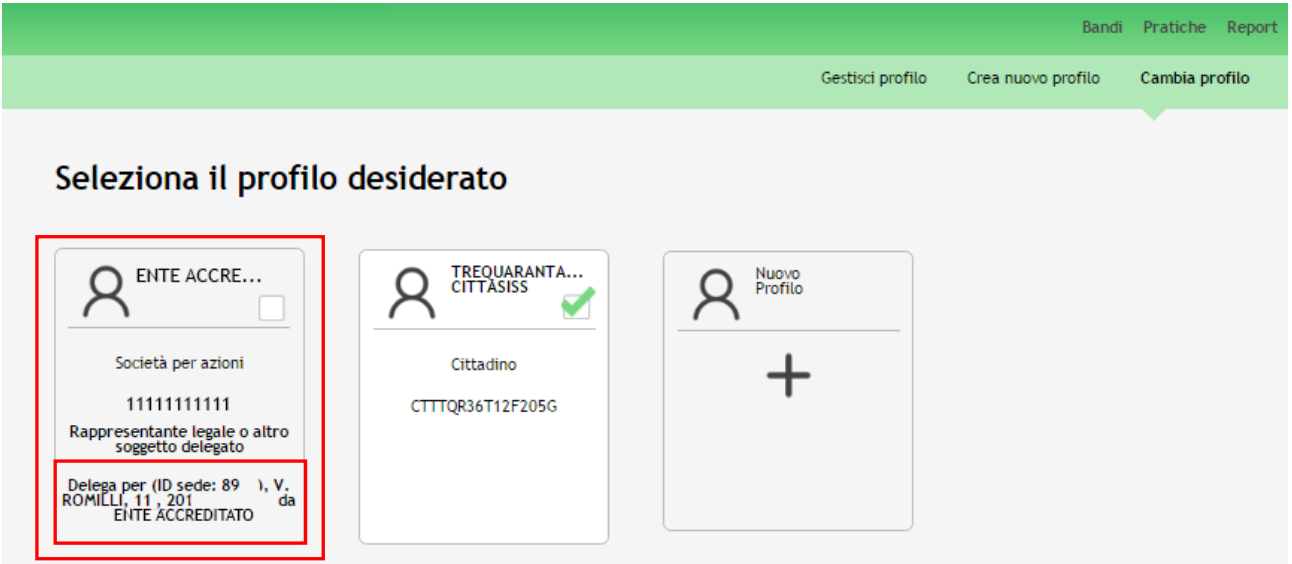

<span id="page-27-1"></span>**Figura 30 Delega profilo ricevuta**